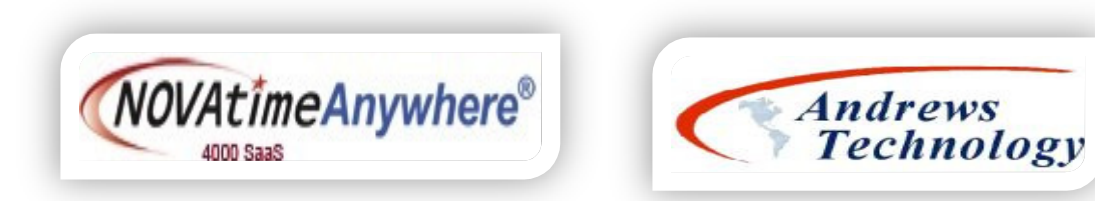

# NOVAtime 5000 SaaS (Software as a Service)

- •NOVAtime 5000 system is a "Web based" software accessible via the Internet via your standard web browsers (ex: IE, Firefox, Chrome)
- •There are 3 Types of NOVAtime 5000 "Web Services" with each offering role-based functionality and security:
	- ► The **Administrator Web Services (AWS):** System Administrators with full access to the system configuration and information.<br>► The Constitution Web Service (SWS): Content Constitution interests the service when the const
	- The **Supervisor Web Services (SWS):** System Supervisors with access to timesheets, scheduling, reporting and employee data.<br>The Fundational Web Services (FWS): hadisided anglesses access to their awardete vision Fundationa
	- ▶ The Employee Web Services (EWS): Individual employee access to their own data via an Employee Web Services portal.

#### Kingston Water Department - NOVAtime 5000 Supervisor Web Services web address:https://online2.timeanywhere.com/novatime/wslogin.aspx?CID=F3314A57-C5AD-460D-88F6-419F29890F09&

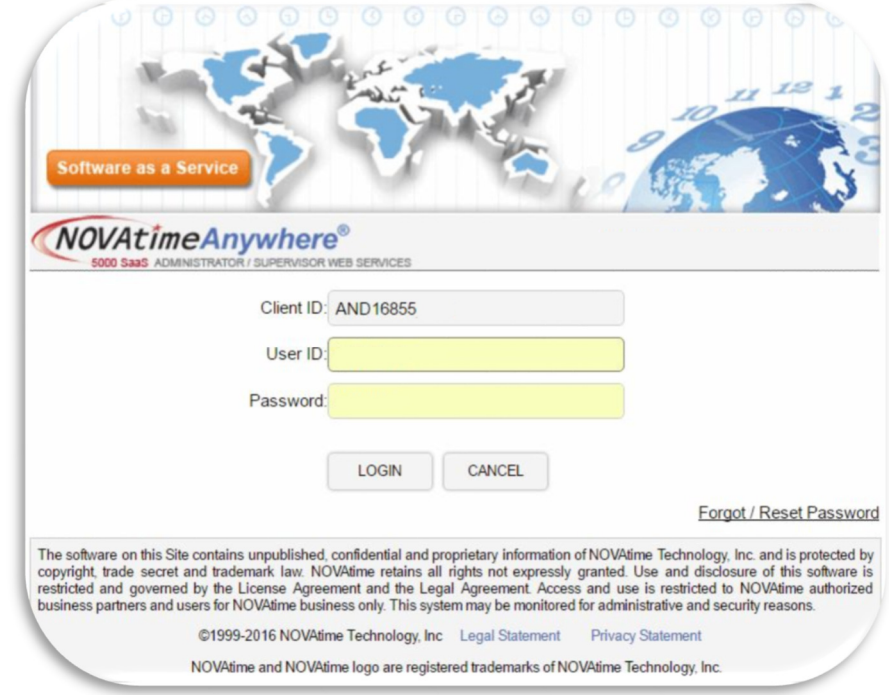

The NOVAtime 5000 Supervisor Web Services Login page:

# $\triangleright$  Program Navigation:

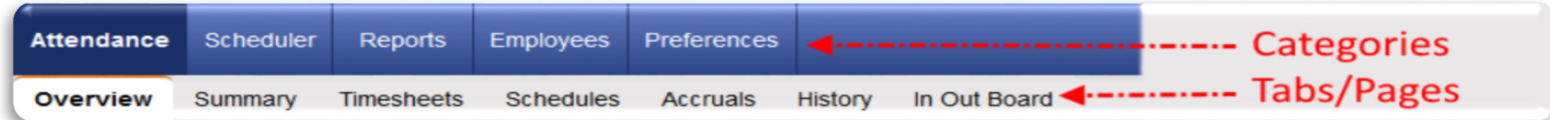

- •Throughout the NOVAtime program your navigation will begin with the blue "Category" bar.
- • Each Category provides and performs a specific function within the NOVAtime system. The available Categories can vary based on the configuration of the AWS, SWS & EWS access groups.
- •Simply click on the desired Category to access its respective features. The selected Category's color scheme will change to a bold blue color. In the example below, the **Attendance Category** is selected (*hi-lighted in red*).

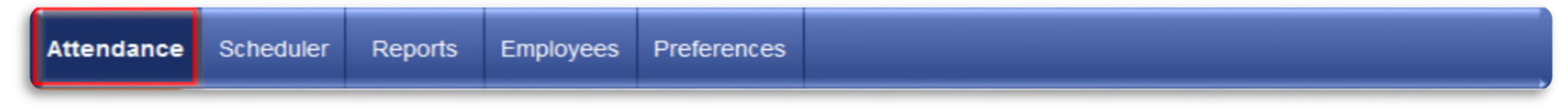

•Below the selected Category you will see the grey "Tab" bar. The Tab bar will display the Tabs that are available for the selected Category. Click on the respective Tab to access its features. The selected Tab field will change to a white color. In the example below, the **Overview** tab is selected (hi-lighted in red).

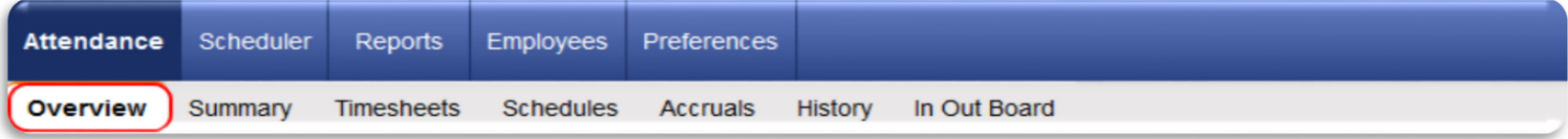

•In addition to the "Tab" bar, you can also quickly access the available Tabs of a Category by hovering on the Category which will then reveal a drop down listing of the available Tabs for that Category. To access the respective Tab, simply click on the Tab from the drop down listing and this will bring you directly to the Tab you select. In the example below the **Attendance** Category->**Timesheets** Tab is selected.

| DASHBOARD FLOUICK NAVIGATOR<br><i>NOVAtimeAnywhere</i> ®<br>5000 SaaS SUPERVISOR WEB SERVICES |                   |                  |             |         |              |  |  |  | <b>NOVAtimeAnywhere® EDASHOOARD A QUICK NAVIGATOR</b><br><b>5000 Saat</b> Guidementos varia sema<br>Employees Preferences<br>Attendance Scheduler Reports |                                                                                                    |                  |                           |                                                                        |                                                                      |                                                                                  |                                   |                                 |  | Mon Jan 18 2018 05:4         |                               |                              |                  |  |
|-----------------------------------------------------------------------------------------------|-------------------|------------------|-------------|---------|--------------|--|--|--|----------------------------------------------------------------------------------------------------|----------------------------------------------------------------------------------------------------|------------------|---------------------------|------------------------------------------------------------------------|----------------------------------------------------------------------|----------------------------------------------------------------------------------|-----------------------------------|---------------------------------|--|------------------------------|-------------------------------|------------------------------|------------------|--|
| Coheduler Reports Employees<br>Attendance                                                     |                   |                  | Preferences |         |              |  |  |  |                                                                                                    | Overview Summary Timesheets Schedules Accruais History in Out Board<br><b>Z</b> Active                               | Fill Pay Type    | Timesheet =               |                                                                        |                                                                      | [5] Pay Period ▼   H   11/30/2015 (Mon)-12/13/2015 (Sun) → B   <mark>Pi</mark>   |                                   |                                 |  |                              | <b>Timesheet Status: OPEN</b> |                              |                  |  |
| Overview                                                                                      | <b>Timesheets</b> | <b>Schedules</b> | Accruals    | History | In Out Board |  |  |  |                                                                                                    | H.<br>Search:<br>$\overline{\phantom{0}}$<br>Facility                                                                | $\alpha$         | 田島原                       | Your entries were saved successfully.<br>EMPLOYEE 1, AND TEST - 999999 |                                                                      |                                                                                  |                                   |                                 |  |                              |                               |                              |                  |  |
| <b>Summary</b><br><b>Timesheets</b>                                                           |                   |                  |             |         |              |  |  |  |                                                                                                    | $\vert \downarrow \vert$<br>999 ("ТЕМР)<br><b>Filter Using Timesheet Groups</b><br>All Timesheets v Count: 4<br>NAME | $10-6$           |                           |                                                                        | EMPLOYEE 1, AND TEST - 999999                                        | > Department: 1 > Job: 1 > Pay Policy: 1 > Shift Number: 1 > Pay Category: Frust |                                   | Goto Employee   T Goto Schedule |  |                              |                               | F Holiday Rule: 1            |                  |  |
| <b>Schedules</b><br><b>Accruals</b>                                                           |                   |                  |             |         |              |  |  |  |                                                                                                    | <b>TEST123, TEST123</b><br><b>EMPLOYEE 3, AND.</b>                                                                   | 123466<br>999997 | Timesheet [3]<br>Fil Save | <b>Q</b> Add                                                           | <b>Q</b> Delete                                                      | <b>MT</b> Undo                                                                   |                                   | <b>JIC</b> Timecard Report      |  | Columns                      | <b>Hourly</b>                 |                              | <b>Recalcula</b> |  |
| History                                                                                       |                   |                  |             |         |              |  |  |  |                                                                                                    | EMPLOYEE 2, AND<br><b>EMPLOYEE 1, AND.</b>                                                                           | 999998<br>999999 | <b>Audit</b>              |                                                                        | <b>Date</b><br>Mon 11/30/2015                                        | <b>PayCode</b><br>зависид                                                        | 7:00AM                            | Out                             |  | Rea<br>3,00                  | OTA<br>0.00                   | $OT-2$<br>0.00               | Total            |  |
| <b>History</b><br><b>Annual Calendar</b>                                                      |                   |                  |             |         |              |  |  |  |                                                                                                    | <b>Unopened Timesheets</b><br><b>NAME</b>                                                                            | $ID^A$           |                           |                                                                        | Mon 11/30/2015<br>Tue 12/01/2011<br>Wed 12/02/2015<br>Thu 12/03/2015 | <b>OIWKHR1</b><br><b>O[WKHR]</b><br><b>OTVVKHR1</b><br><b>OIWKHRI</b>            | <b>MA00.5</b><br>7:00AM<br>7:00AM | 3:30PM<br>3:30PM<br>3:30PM      |  | 0.00<br>8.00<br>8.00<br>8.00 | 0.00<br>0.00<br>0.00<br>0.00  | 0.00<br>0.00<br>0.00<br>0.00 |                  |  |
| Monthly Calendar<br>.                                                                         |                   |                  |             |         |              |  |  |  |                                                                                                    |                                                                                                    |                  |                           |                                                                        | Fri 12/04/2015                                                       | <b>OTVIKHR1</b>                                                                  | 9:25AM                            | 5:00PM                          |  | 7.00                         | $-1.00$                       | 0.00                         |                  |  |

Page 2 of 10

 $\sim$  The following pages will summarize the many available Categories and their respective Tabs/Pages $\sim$ 

ATTENDANCE: (This Category allows the User to review their employees current and historical attendance data)

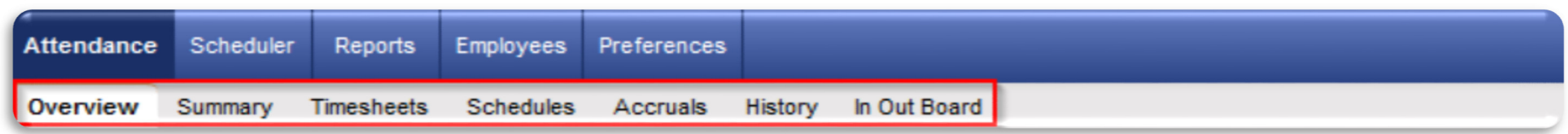

#### Overview:

 $\triangleright$  Provides a summarized group view of employee scheduled and timesheet worked hours as well as timesheet status

#### Summary: \*\*\*

- Utilized to view the employees' summarized schedule and timesheet hours, and timesheet status.
- ► Provides a quick reference of "exceptions" (Absence, Missed Punch, Tardy etc.) and to approve/open timesheets.

#### Timesheets:

 The Timesheet page is used to review, verify, modify (if necessary) the employee's punch information for the selected pay period before the timesheet is ultimately "approved" for payroll processing.

# Schedules:

The Schedules page is used to review the employee's weekly schedule with a look toward sched. vs. actual hours.

#### Accruals:

The Accruals page is used to view the employee's benefit-accrual hours' summaries and details.

# History:

 The History page is used to review the pay codes (by color) & exceptions that were posted to the employee's timesheet by year. Click/Unclick the select pay codes to view specific pay codes you wish to view.

# In/Out Board:

The In/Out Board page is used to review the employees' up-to-the-minute IN / OUT Timesheet status.

# SCHEDULER: (This Category allows the User to define optional yet specific Weekly Schedules for all or select employees)

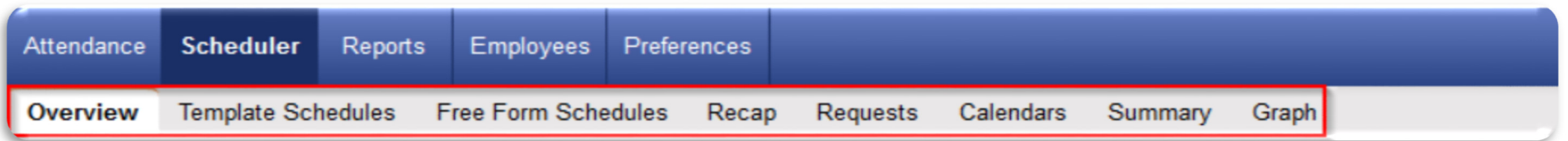

#### Overview:

The Overview page is used to view a summary of active employees and their scheduled vs. Actual hours.

# Template Schedules:

The Template Schedules page is used to override employee "shift schedules" using user-defined schedule templates.

# Free Form Schedules:

 The Free Form Schedules page is used to override employee "shift schedules" using free-form schedule entry or user-defined schedule templates.

#### Recap:

The Recap page is used to reassign employees to their shift schedule, copy schedules, and to override schedules.

#### Requests:

 The Requests page allows the User to view and manage (approve/decline) submitted schedule requests from their employees.

#### Calendars:

The Calendar page is used to view the status of each employee's schedule and time-off requests for the year.

#### Summary:

The Summary page provides a summary-to-detail view of the employees' Scheduled Vs. Actual hours and variances.

#### Graph:

The Graph page is used to view each employee's scheduled Vs. Actual hours in graphical form.

Page 4 of 10

# REPORTS: (This Category allows the User to configure and execute various reports to .pdf, excel or html)

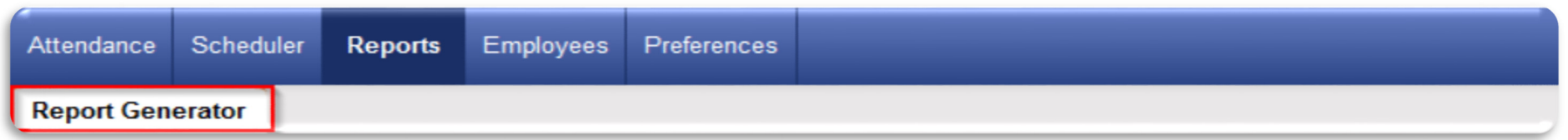

#### Report Generator:

- The NOVAtime Report generator is a powerful user-configurable reporting tool using existing report templates that can be used as is, or the system user can configure many aspects of the report templates to obtain the data in a clear and concise format.
- Reports can be generated via .PDF (default), .XLS, .CSV. RTF and HTML formatting.

# EMPLOYEES: (This Category allows the User to manage each employees system specific, personal and pay information).

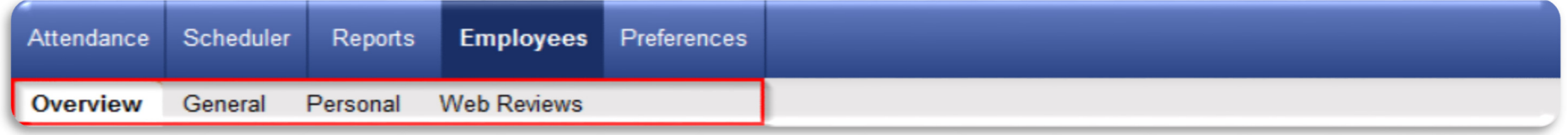

#### Overview:

The Overview page is used to view a summary of active employees and their EWS access and lockout status.

#### General:

The General page is used to view employees system groups/work rule assignments (policy, shift, holiday rule etc.).

# Personal:

The Personal page is used to view employee personal information (email, phone# etc.).

# Web Reviews:

- The Web Reviews page is used to input/view employee reviews/notes for future reference.
- Layout is similar to using "Wordpad" text formatting.

#### Page 5 of 10

# PREFERENCES: (This Category allows the User to change their login)

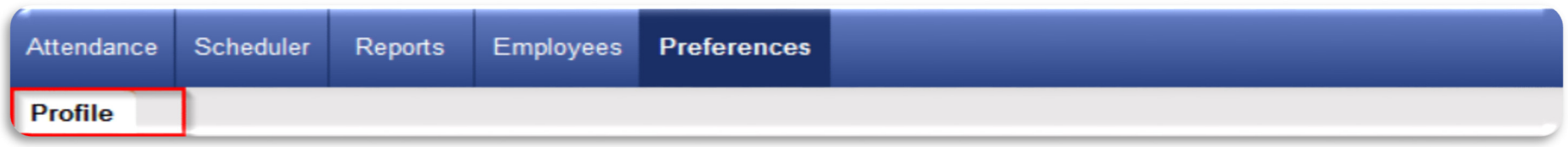

Profile:

The Profile page is used by system users to change their system password and setup password recovery questions.

# DASHBOARD & QUICK NAVIGATOR (Additional Tools for reviewing data and performing tasks)

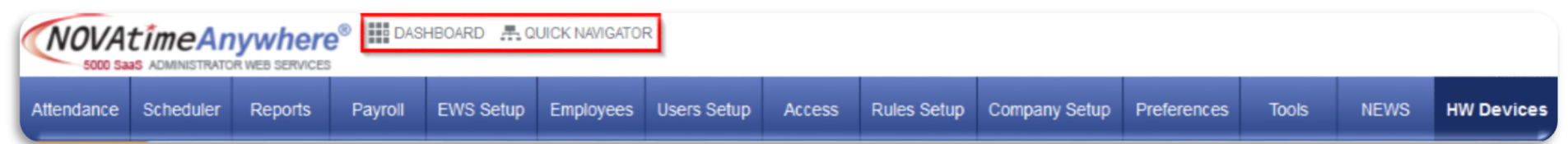

# Dashboard: \*\*\*

- Launch Icon: (Located at the top of all NOVAtime 5000 Web Pages)
	- This launch icon will open the configured "Dashboard" which is the NOVAtime system's electronic workflow program that is used to provide system users with a single page that displays important employee activity that may need their attention and will provide a quick reference and access to "current" employee information.

# Quick Navigator:

- Launch Icon: (Located at the top of all NOVAtime 5000 Web Pages)
	- The Quick Navigator feature provides the User a shortcut to a list of procedures to perform at different intervals during the year.

# Best Practices / Recommendations:

# NOVAtime program:

- The NOVAtime system is available and accessible "anytime" and "anywhere".
- Login to the NOVAtime System at least once a day for an update on the status of your employee's attendance.
- Never share your System Login information with anyone.

# Timesheets:

- Utilize tools such as the "Dashboard" and the Attendance "Summary" page for a quick reference of employees data.
- Notifications may be sent out, via email, to further inform you of timesheet exceptions, pending timesheet approvals Schedule requests etc.
- Address "**Missed Punches**" and "**Absences**" immediately and update the employees timesheet as soon as possible.
- Consult with the employee if a "missed punch" needs to be addressed. Use this as an opportunity to reenforce the importance of punching In and Out every day.
- Utilize the Notes and Reason Code fields within the Timesheet to support any adjustments/edit's to a timesheet record.
- Do not change or remove any clock punches from the timesheet. Utilize the *Calculation Override* feature if necessary.
- All Timesheets should have a final review and then be "Approved" by the Supervisor on the first business day after the end of the Pay Period, so that the Payroll Department can prepare for their Payroll Processing.

# Reports:

- Consider saving reports as a .PDF file, rather than printing reports if possible.
- Utilize the "Publish Reports" feature to save the configuration of a favorite report.

#### DETAIL TIMESHEET REFERENCE:

 $\triangleright$  Below is a description of the standard fields & columns displayed within the "Detail Timesheet" on the next page.

- 1. Pay Period Cycle Dates: Reflects the date range of the timesheet data below.
- 2. Timesheet Status: OPEN by default then updated to APPROVED/PAYROLL status based on the User approving the sheet.
- 3. Approve Stamp: Click on this button to Approve the content of the timesheet. Timesheet is locked upon Approval.
- 4. Go To (Employee or Schedule): Quickly jump between the selected employee's Employee and Schedule information.
- 5. Display the employees default Group and Pay Rule assignments information.
- **6. Timesheet editing buttons** to allow the User to edit and manage employee timecard information and column layout.
- 7. Audit: Will provide a timesheet audit trail, by line item, for each User that modifies the selected timesheet record.
- 8. Date: The actual date of the In and Out punches performed at the clock, or manual input into the timesheet.
- 9. Pay Code: The selected Pay Code, used in the timesheet to pay out hours or dollar amounts. Default value is Pay Code "0". 10. IN: The time of the employee's IN punch.
- 11. Modified Column: Will display an \* whenever a record is manually saved to the system or an actual punch is modified.
- 12. IN Exp / OUT Exp: Displays timesheet "exceptions" to identify such items as Tardiness, Early In/Out etc.
- 13. OUT: The time of the employee's OUT punch.
- 14. REG: Will reflect the total of work hours per line item. Also where non-calculated pay codes are used.
- 15. OT-1: Will reflect in a green highlighted box for any hours classified as Overtime hours.
- 16. OT-2: Will reflect in a green highlighted box for any hours classified as Double Overtime hours.
- 17. Total, Daily and Weekly Hrs: Compounding employees punches throughout the line item, day and Pay Period.
- 18. O/R: A Calculation Override option: Check this box to modify the total hours payout for a line item/day.
- 19. UOT: Unapproved Overtime: Check this box to disapprove any Overtime earnings for the day/week etc.
- **20. Earn/Ded:** Use this column to input  $\frac{20}{5}$  amounts for "earnings" pay code. Ex: Car Allowance =  $\frac{235}{5}$ .
- 21. Notes: Allows you to input a free text note about a particular situation, per line item, on a timesheet.
- 22. Reason Code: Allow you to further notate a timesheet entry, using preformatted Reason Code. Ex: Dr. Appointment.
- 23. Add Record: Click this box to add a new line item to the timesheet, once all line items are populated.
- 24. Timesheet Summary: Provides the summary of the Pay Code, Positions and hours worked in each group value.

#### ~Please see the Detail Timesheet display on the next page~

#### DETAIL TIMESHEET DISPLAY:

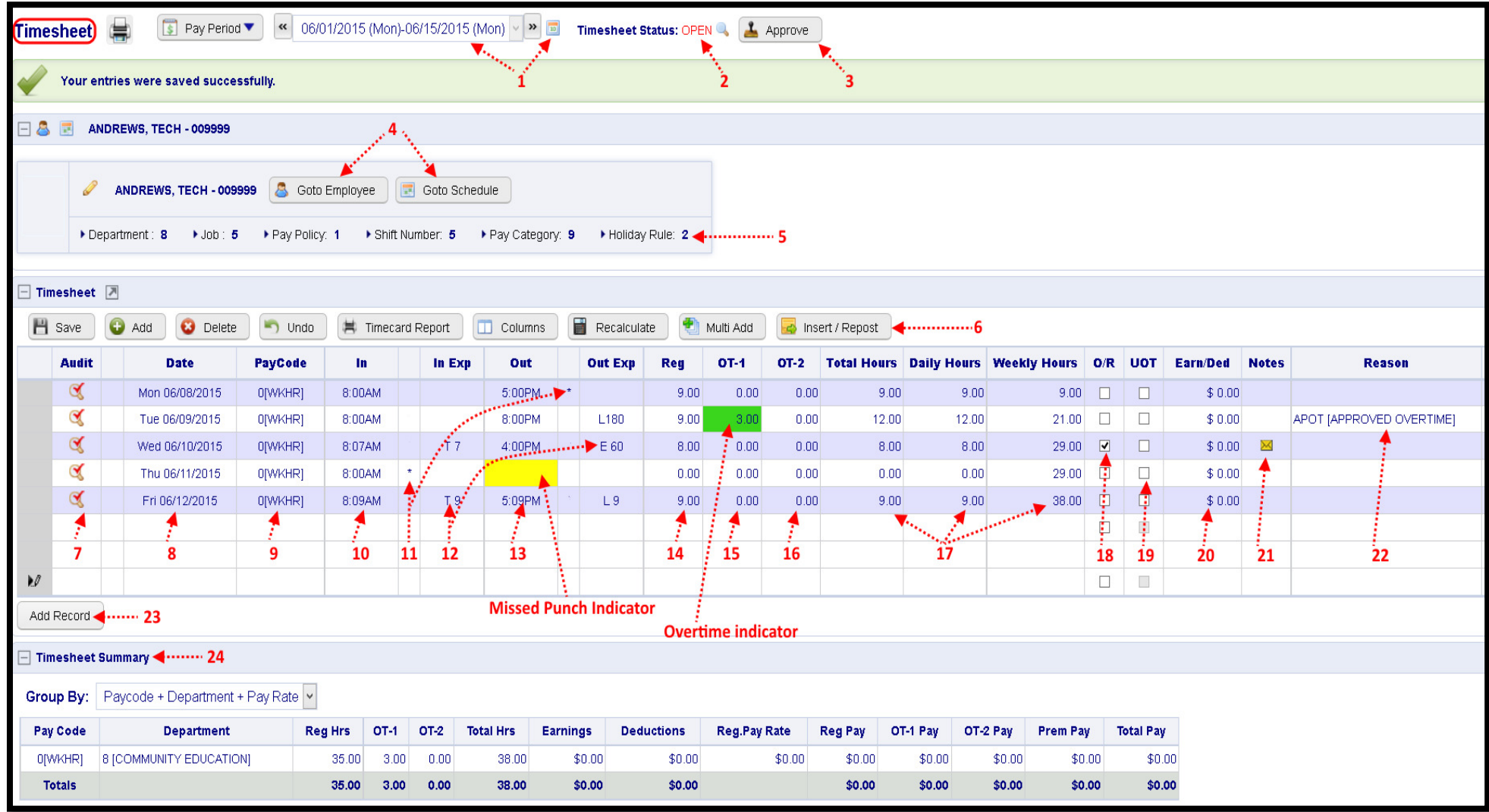

# **Notes**